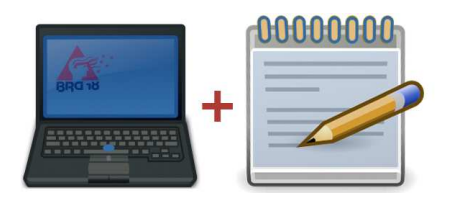

eLearning am BRG 18

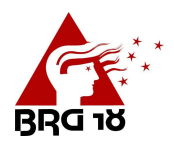

# Microsoft Teams

Mit Teams kann man sehr einfach und dynamisch eine Klasse online organisieren. Dieses Tutorial soll zeigen, wie man ein Team für eine Klasse anlegt und eine erste Aufgabe aufgibt.

Der Vorteil von Teams liegt darin, die zu erwartende Email-Flut etwas abzufangen und besser zu kanalisieren.

**Diese Anleitung zeigt, wie man exemplarisch ein Team für die 4A im Fach GWK erstellt und eine erste Aufgabe verteile.** 

### Ein Team einrichten:

Teams erreicht man wie alle anderen Office365 Apps auch über das Menü links oben:

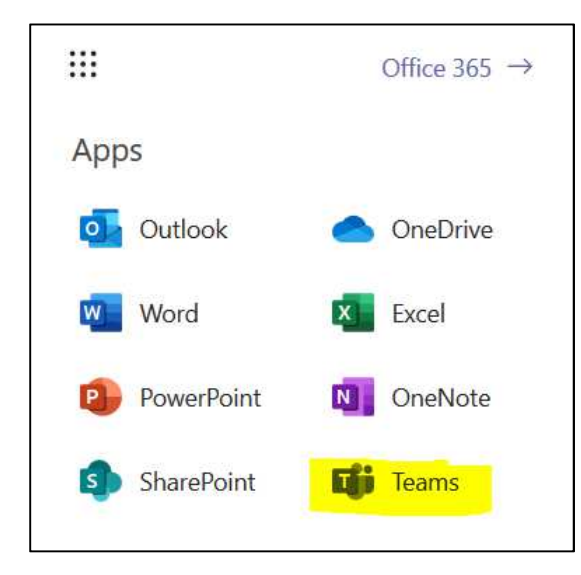

Anschließend kann man im Menü "Teams" ein neues Team erstellen (gelbe Markierungen):

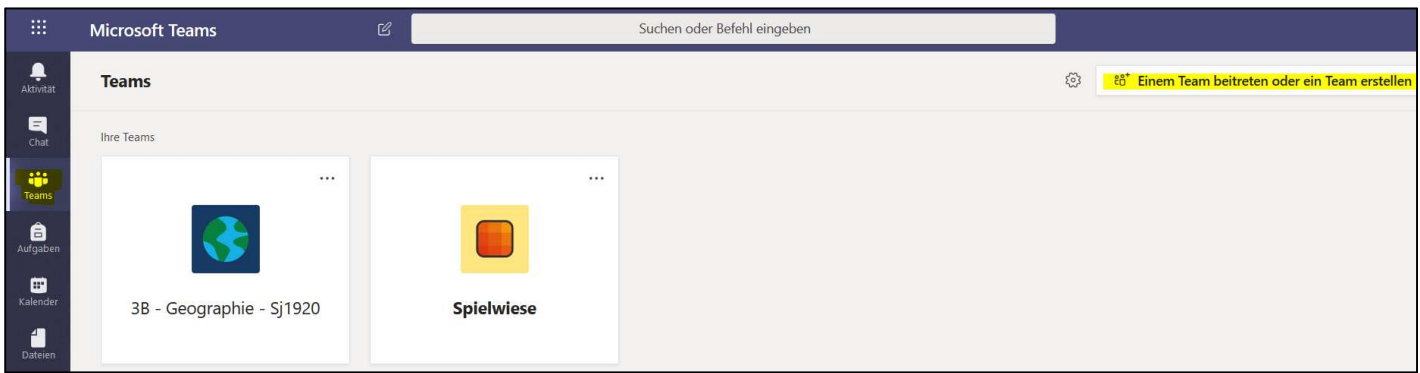

Hier kann man ein neues Team erstellen:

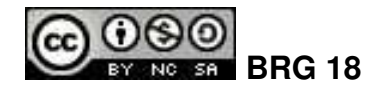

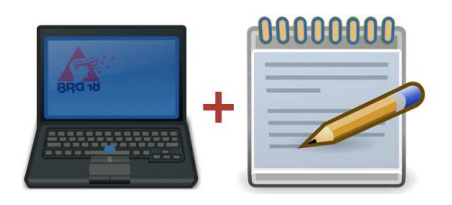

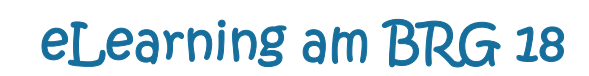

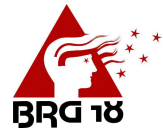

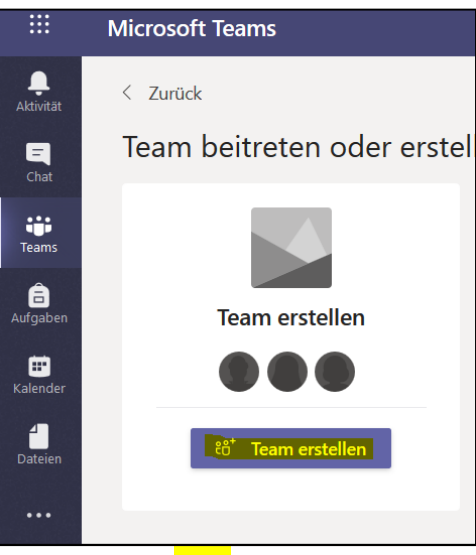

Als Teamtyp "Kurs" auswählen:

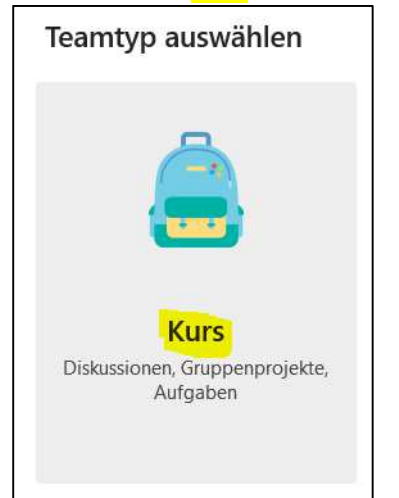

#### Anschließend muss man einen Teamnamen vergeben:

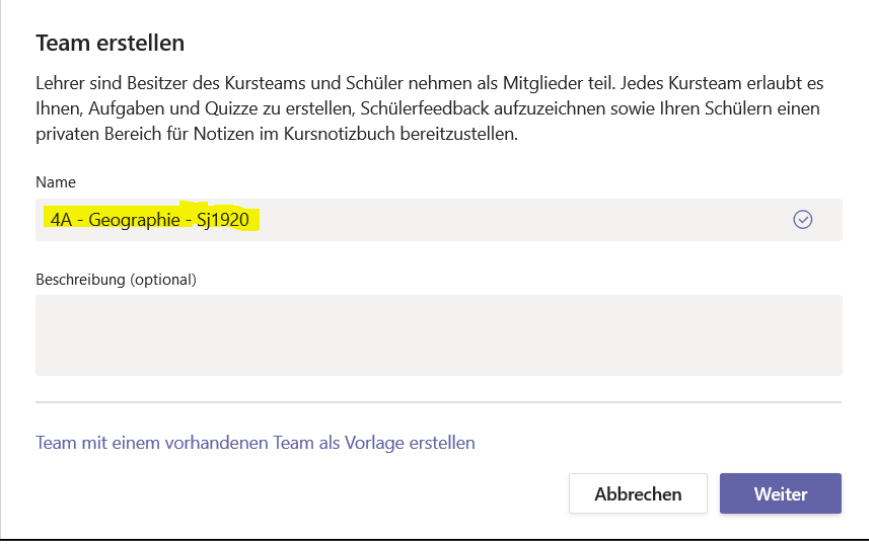

*Wünschenswert wäre dabei, wenn folgende Struktur eingehalten wird: KLASSE – FACH – SCHULJAHR*  Nach einem Klick auf Weiter wird das Team angelegt.

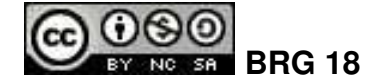

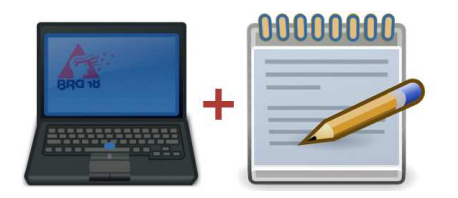

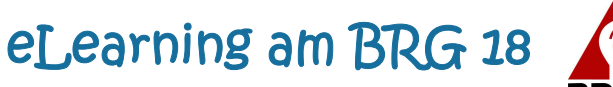

## Schüler zu Team hinzufügen

Durch einen Klick auf **…** erscheint folgendes Menü:

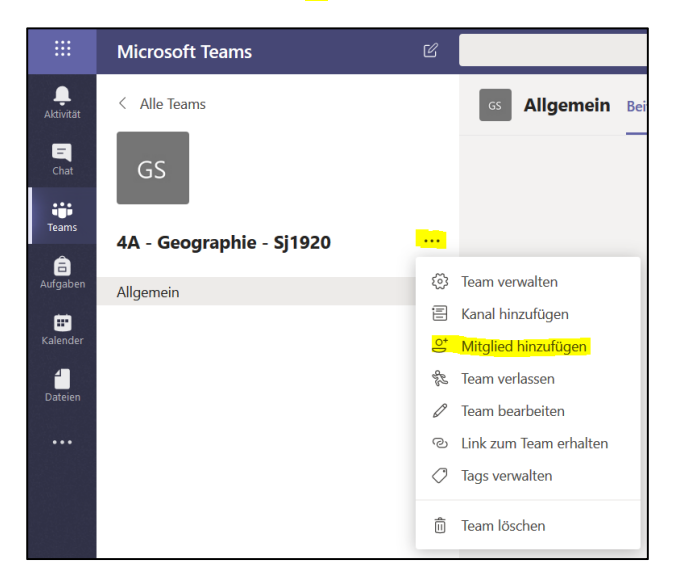

Anschließend fügt man alle Schüler der jeweiligen Klasse hinzu:

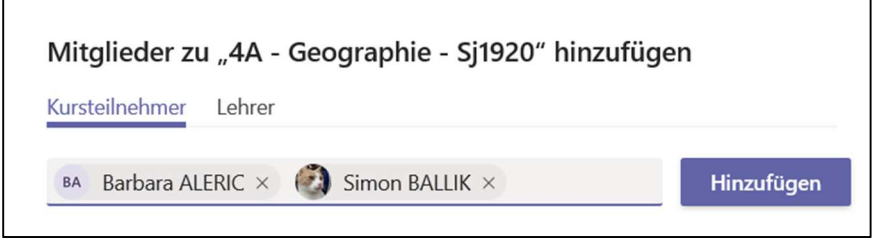

Nachdem alle Schülerinnen der Klasse hinzugefügt wurden, erhalten alle Schülerinnen eine Benachrichtigung, dass sie zum Team hinzugefügt wurden und der Lehrer erstellt einen kurzen Begrüßungspost:

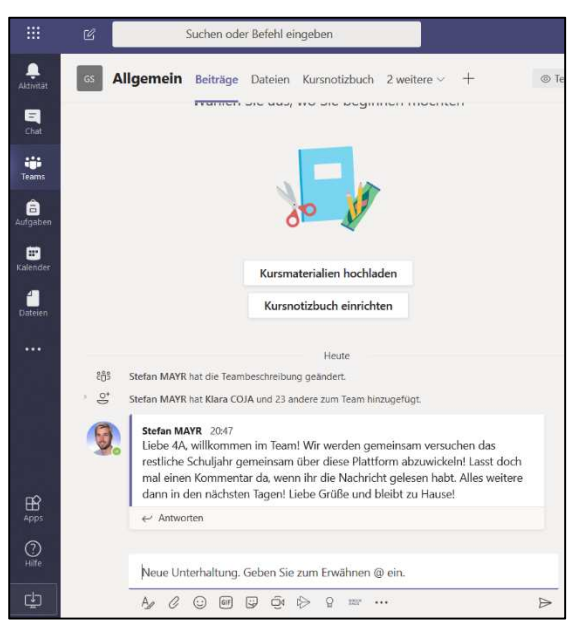

In der Regel antworten die ersten Kids bereits nach ein paar Minuten.

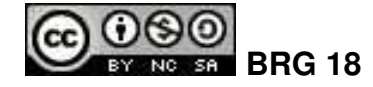

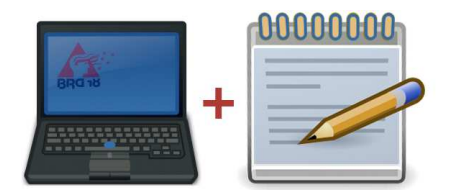

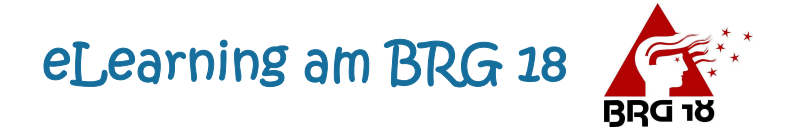

#### Kanäle

Zur besseren Organisation bietet Teams die Möglichkeit ein Team in Kanäle zu untergliedern. Es empfiehlt sich das thematisch zu machen und man erstellt einen neuen Kanal mit dem aktuellen Themengebiet:

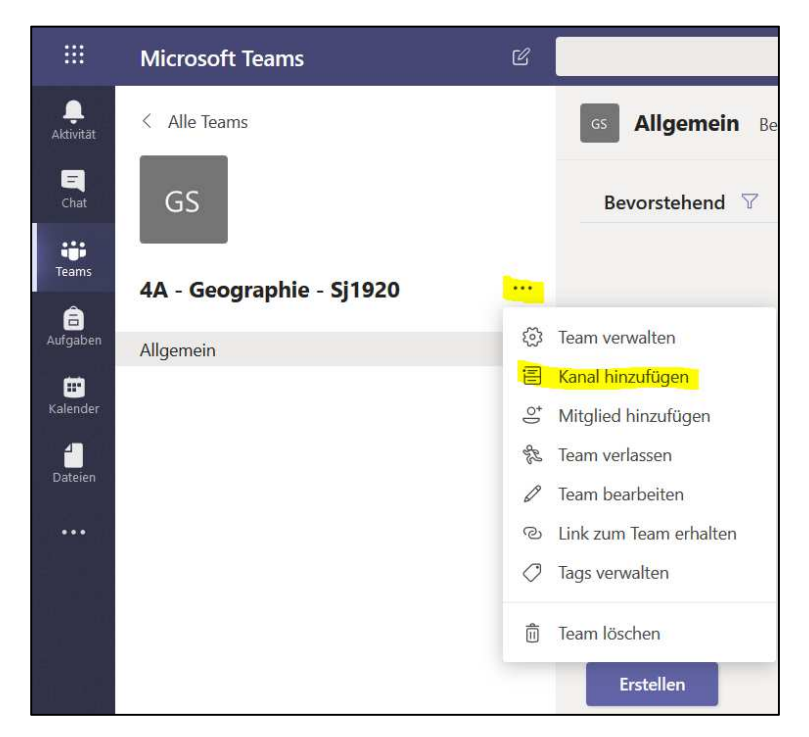

#### Kanalname vergeben und fertig:

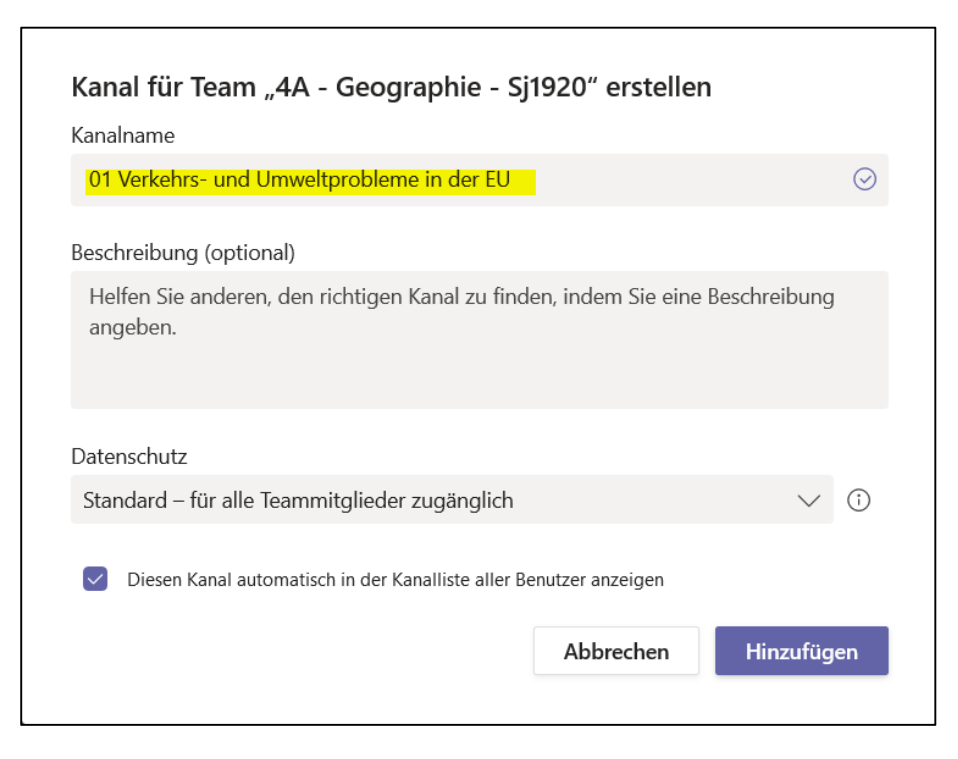

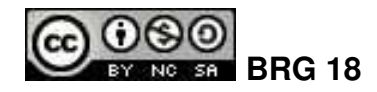

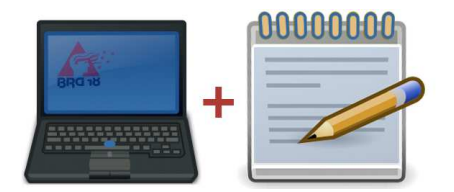

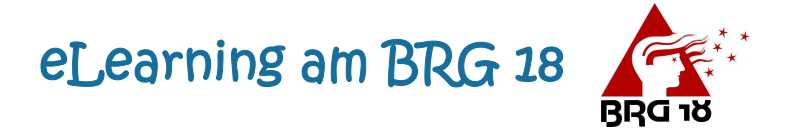

# Eine Aufgabe für die Schüler erstellen

Temas bietet nun eine Reihe von Möglichkeiten. Eine davon ist Aufgaben (Reiter oben) zu erstellen:

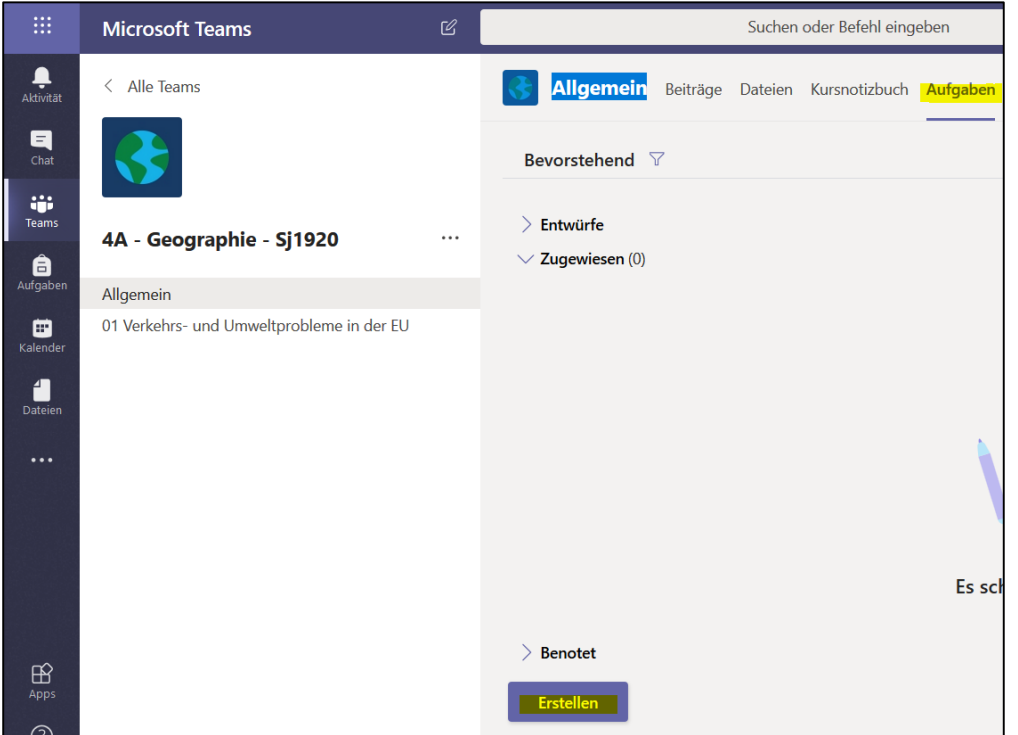

Hier gibt man die Details für die Aufgabe ein:

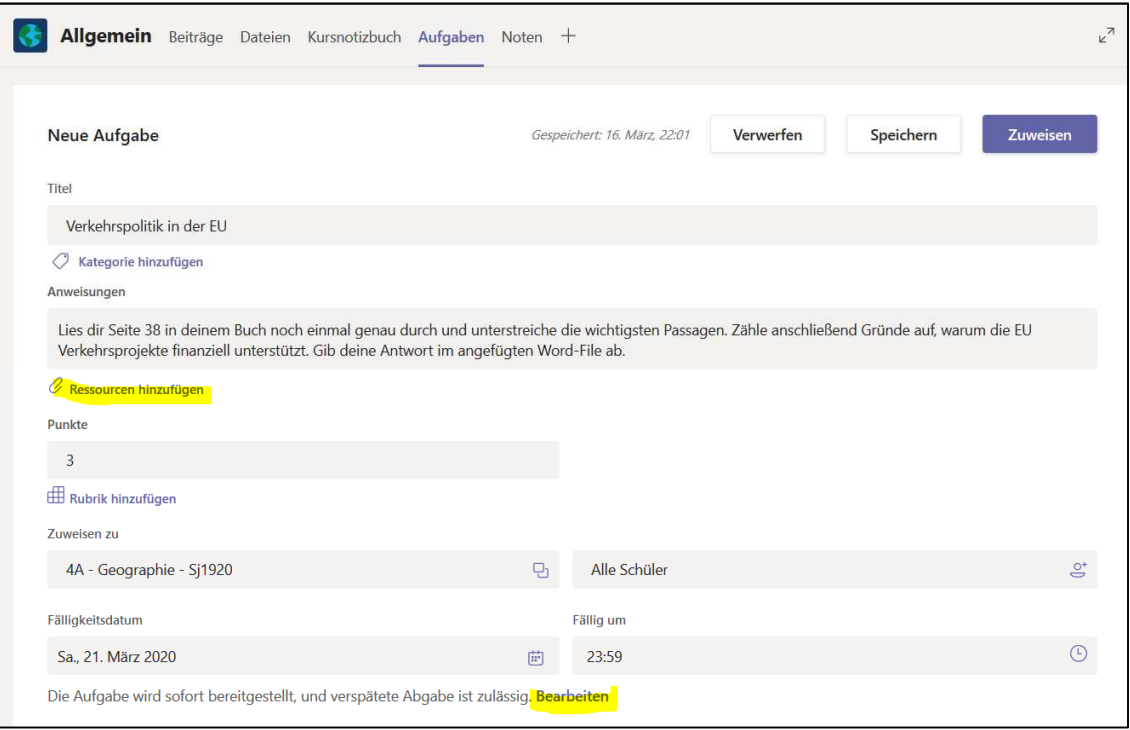

Die Abgabe soll (wie in den Anweisungen beschrieben) in einem Word-File abgegeben werden. Dazu kann man eine Ressource hinzufügen:

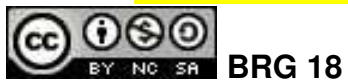

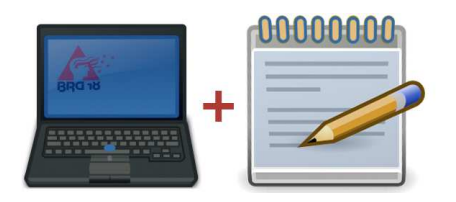

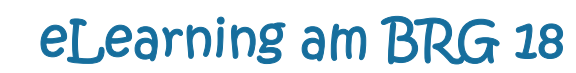

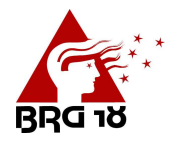

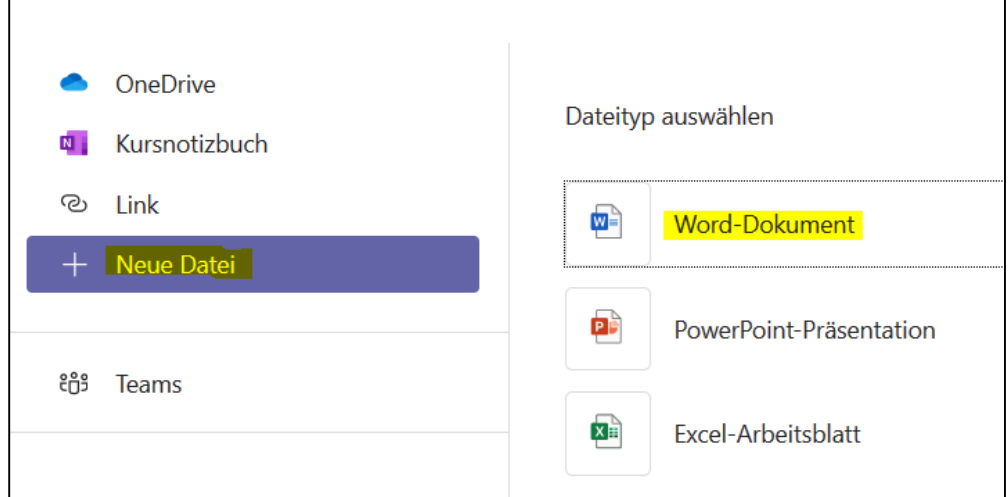

Hier bietet sich noch die Möglichkeit etwas in das Word-File reinzuschreiben.

**Jeder Schüler erhält dabei seine eigene Kopie, die dann abgegeben wird.** Man kann hier natürlich auch andere Ressourcen wie Links, Daten aus der eigenen OneDrive etc. zur Verfügung stellen.

Unter Bearbeiten kann man noch angeben, wann der Klasse die Aufgabe zur Verfügung gestellt wird.

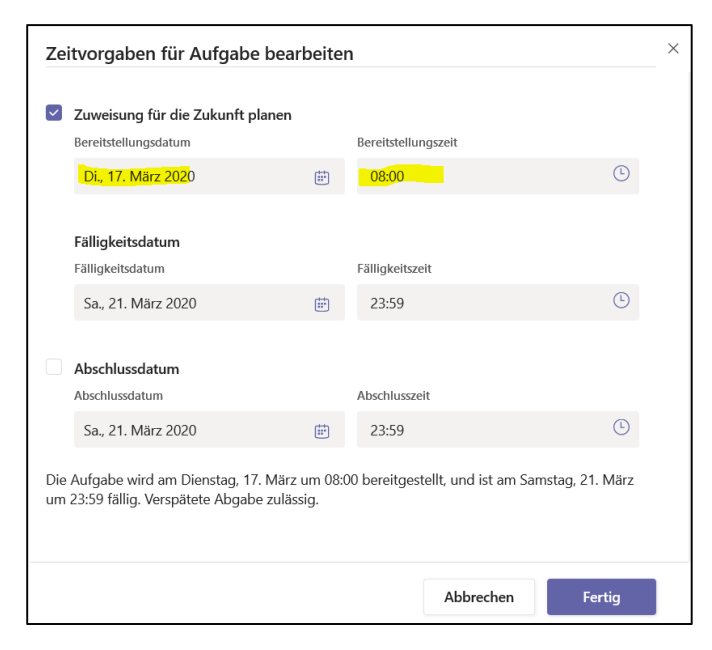

Nach einem Klick auf Zuweisen/Zeitplan wird die Aufgabe ausgerollt:

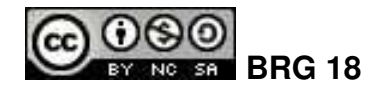

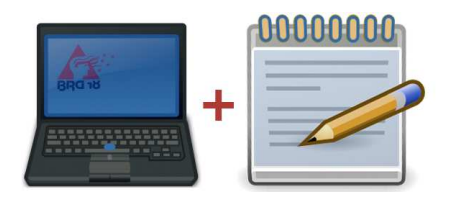

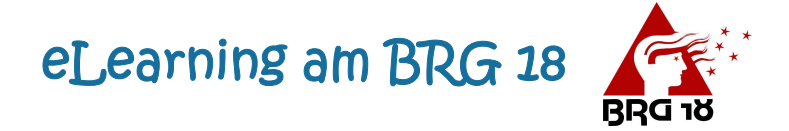

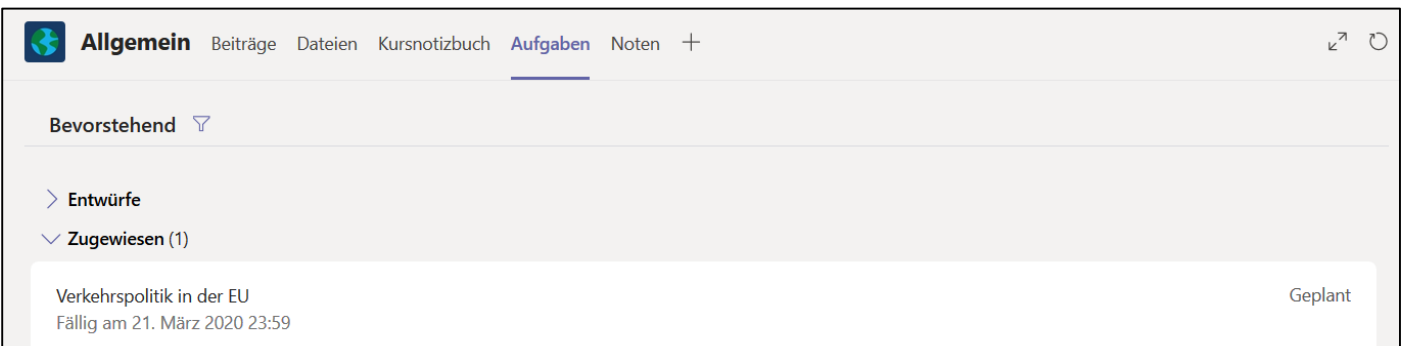

Sobald die ersten Schüler die Aufgabe fertig bearbeitet sieht man als Lehrer dies im Aufgaben-Reiter unter:

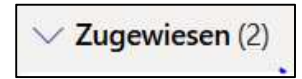

Sobald man Punkte vergibt unter:

Benotet (2)

Alle Punkte werden im Anschluss für jeden Schüler aufsummiert.

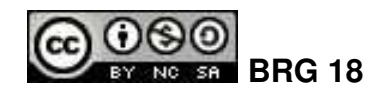